## **Using the AYSO San Mateo Referee System for 10U-14U Matches**

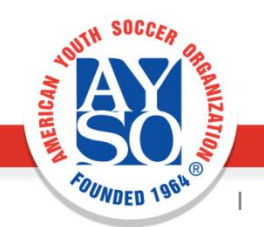

# **Using the Referee Website**

- You can use the referee website to:
	- 1. Find out which matches are available
	- 2. Reserve (SelfAssign) one or more matches for one day or the entire season
	- 3. Cancel (Turnback) a match assignment
	- 4. Print out a wallet card for your match (useful for the referee)

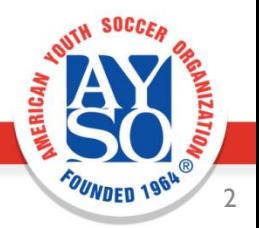

# **Prerequisites To Self-Assign**

- Complete AYSO Volunteer Registration and be approved as a volunteer for the current year ("MY2017").
- Complete Safe Haven (in current year or previous year) and Concussion Awareness (one-time) online training courses.
- Complete referee certification level for level they wish to officiate.
- Have a user account in the AYSO SM Referee System (https://referee.aysosm.org/).

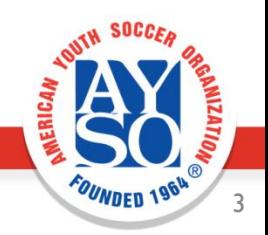

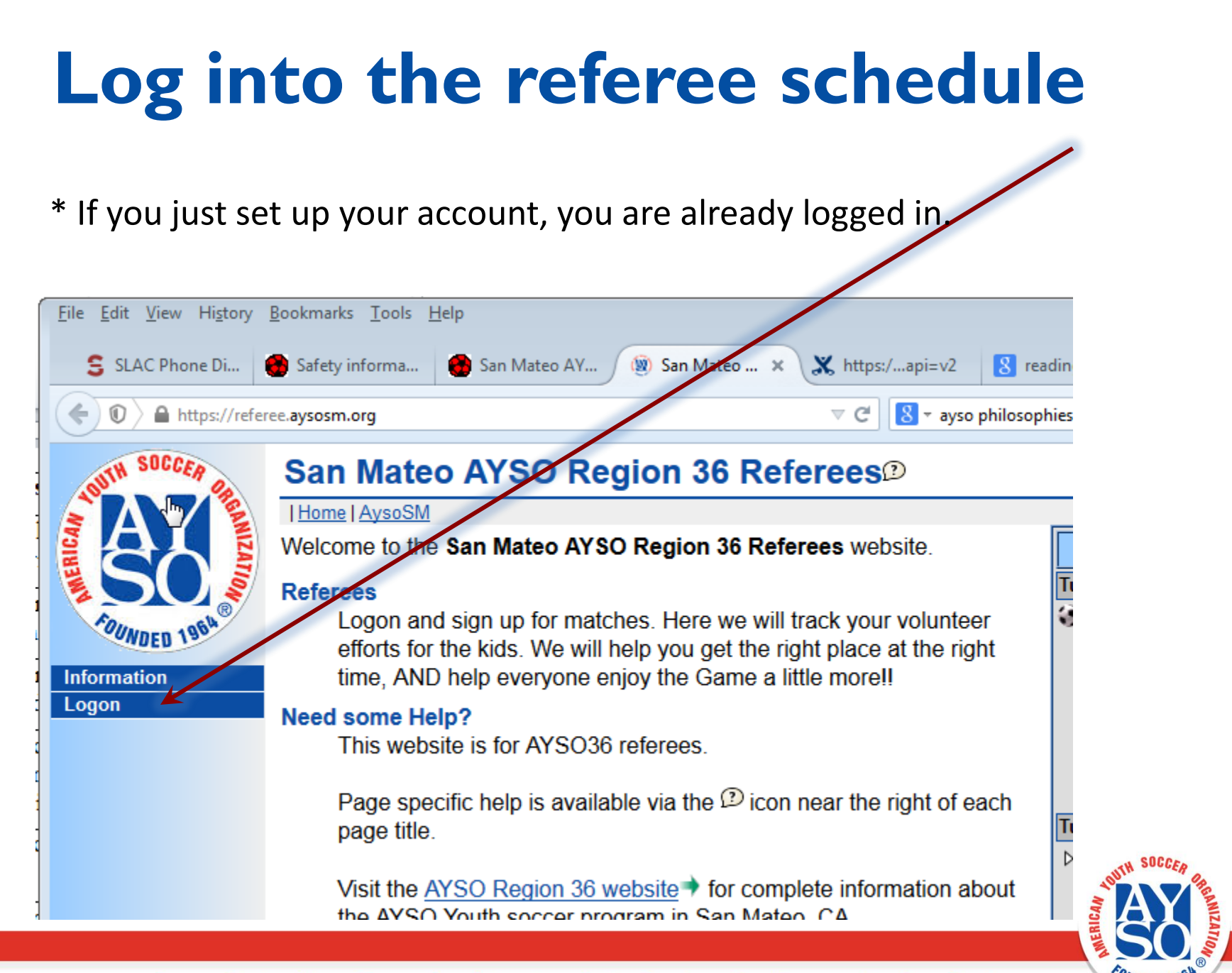

## **Go to the Referee Page**

• Click on Referee

This page shows information such as upcoming matches that are on your schedule

• Click on Inquiry to see what matches are available

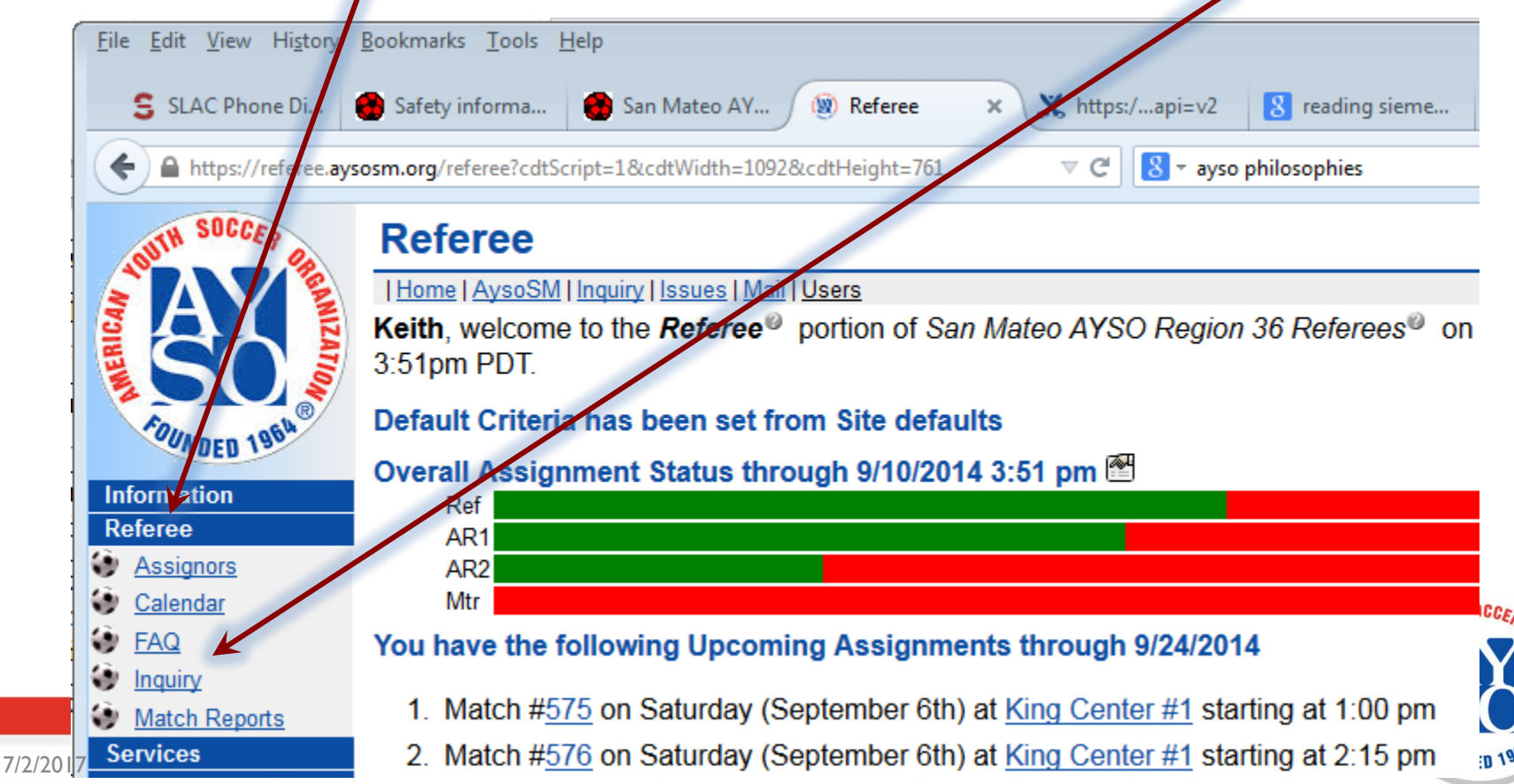

### **Modify the Filter to show only the matches that interest you**

- Checked here to see the Team Numbers in the display
- Select 10 & Under  $(10U)$  and Boys  $(B)$
- I am only interested in **being an Assistant Referee so changed the Referee selection** from "Mine+Open" to "Mine"

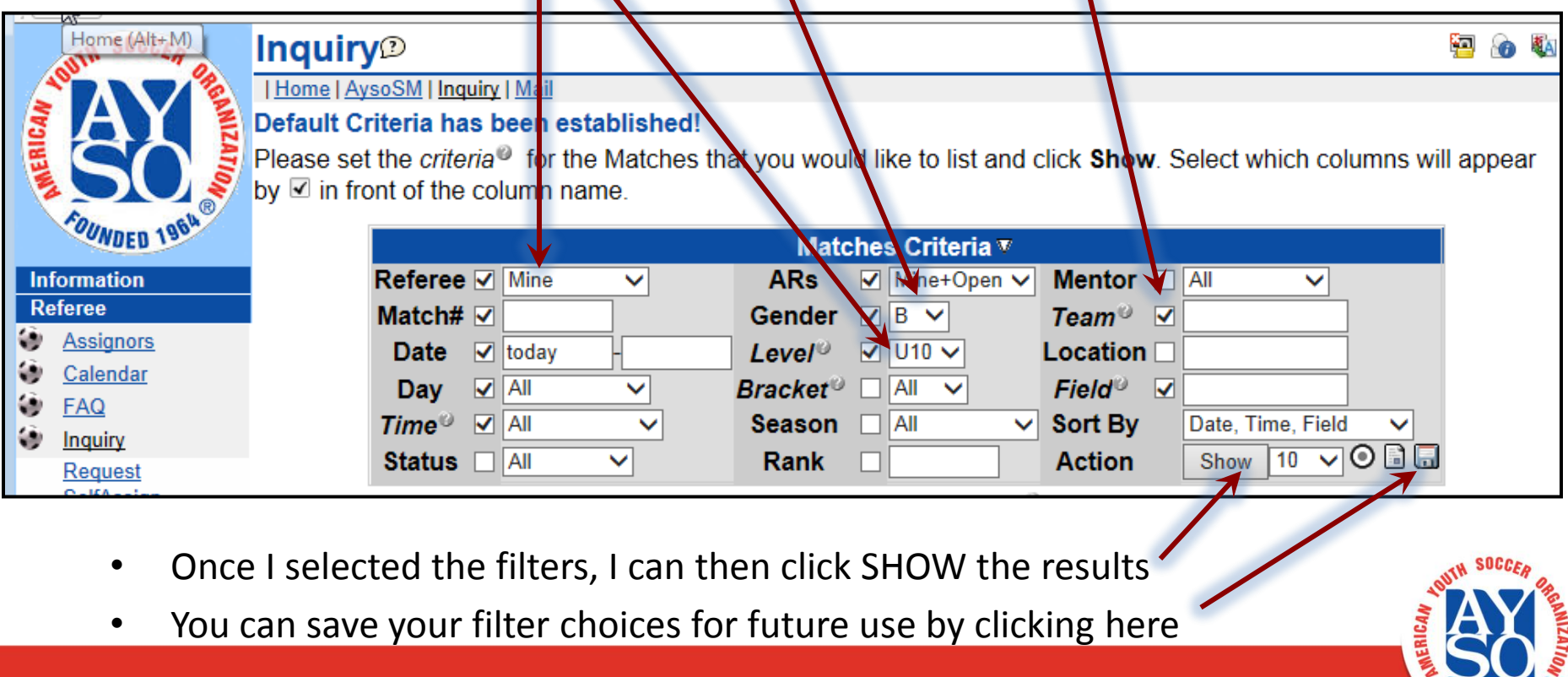

## **Selecting the games to Referee**

- Volunteer to referee by clicking the "+"
- If you change your mind, you can un-volunteer by clicking on the "-"

#### Inquiry<sup>®</sup>

**目|Home | AysoSM | Inquiry | Issues | Mail | Users** 

Please set the criteria<sup>®</sup> for the Matches that you would like to list and click Show. Select which columns will appear by **Ø** in front of the column name.

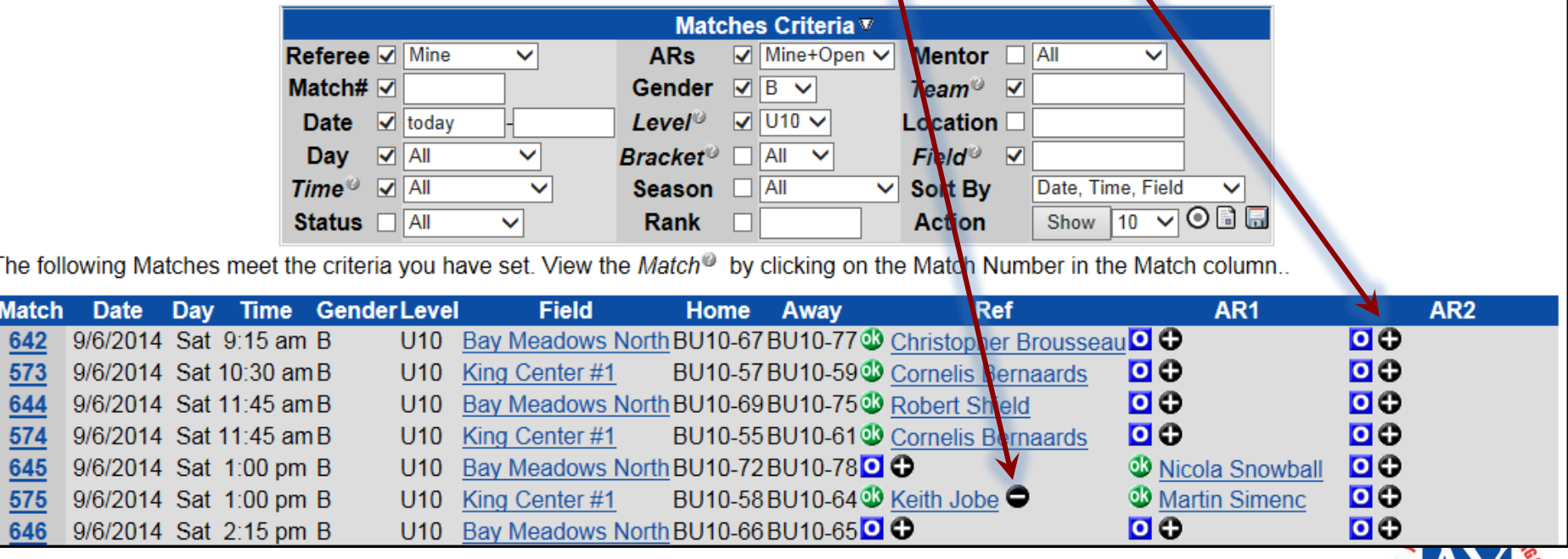

**P** &

## **Printable Wallet Cards**

- Center referees can print out a wallet card specific for each match
- Go to Referee:Inquiry and retrieve the match details (click on the Match #).
- On the Match Details page, click on the small document icon next to the Match #.
- Print and cut to fit your wallet.

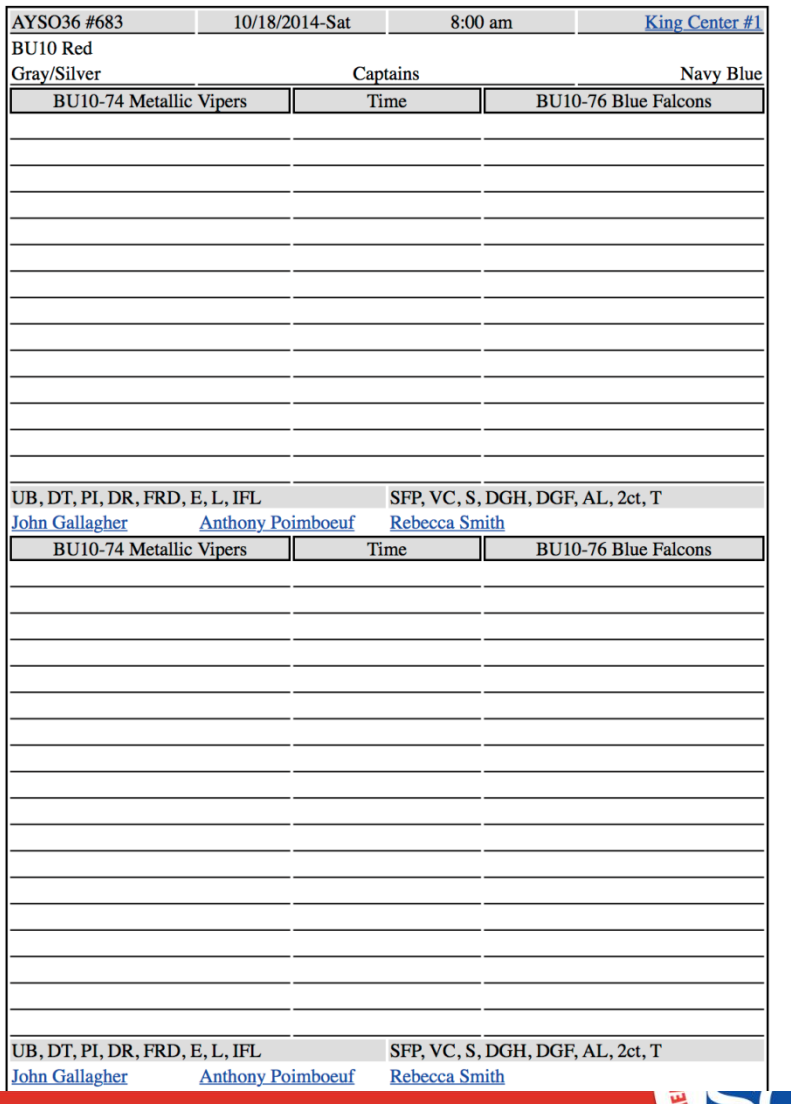

## **Thank you for Refereeing**

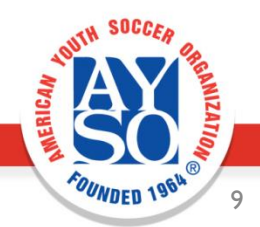